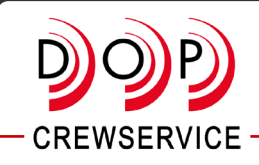

Om reiskosten te declareren bij DOP maak je een declaratieoverzicht van je reiskosten. Dit overzicht stuur je samen met je werkbrief of factuur naar **administratie@dopcrewservice.nl**.

Je maakt een declaratieoverzicht van je reiskosten via Mijn OV-chipaccount op www.ov-chipkaart.nl. Dit kan bij een persoonlijke en een anonieme OV-chipkaart. De kaart moet dan wel aan je account gekoppeld zijn.

Als je een kaart hebt gekoppeld aan je account, dan zie je meteen alle transacties\* die je hebt gemaakt tot 18 maanden terug. Bijvoorbeeld: als je op 1 januari 2024 je kaart koppelt aan je account, zie je alle gemaakte transacties tot en met juli 2022.

Reis je met trein of metro? Dan zie je de transacties binnen ongeveer 30 minuten.

Reis je met de bus of tram? Dan kan het zijn dat het langer duurt voordat je de transacties ziet. Bussen moeten eerst op hun standplaats komen, om de transacties naar ons door te sturen. Dit kan enkele dagen duren.

\*Met transacties bedoelen we je reizen en oplaadmomenten.

## **(Nog) geen transacties zichtbaar?**

Het kan voorkomen dat de vervoerder waarmee je gereisd hebt (nog) geen transacties heeft doorgestuurd, bijvoorbeeld wanneer er werkzaamheden zijn aan het systeem. In dat geval wordt je OV-reishistorie niet (volledig) gevuld of later gevuld.

## **Hoe het werkt**

- 1. Klik rechtsboven op **Mijn OV-chip > Log in**.
- 2. Log in met je gebruikersnaam en wachtwoord.
- 3. Klik op **Reishistorie**.

4. Kies de OV-chipkaart waarvan je transacties wilt zien onder **Selecteer kaart**. Heb je geen OV-chipkaart toegevoegd? Voeg deze dan eerst toe.

5. Klik op **Selecteer handmatig**. Let op: de huidige maand staat automatisch geselecteerd.

Wil je een eerdere maand selecteren? Klik dan op **Opnieuw beginnen** om de automatische selectie te verwijderen. 6. Klik op de eerste en laatste dag van de gewenste periode. Je ziet nu dat deze periode is geselecteerd. Wil je een overzicht van een langere periode dan een maand? Download dan meerdere overzichten.

## 7. Klik op **Bevestig**.

8. Vink de transacties aan die je wilt terugzien in je declaratieoverzicht. **Let op!: Vink alleen de transacties aan die je wilt declareren.**

## 9. Klik op **Maak declaratieoverzicht**.

10. Klik op **Download PDF**. Het declaratieoverzicht wordt aangemaakt. Je kunt dit overzicht openen en/of opslaan.

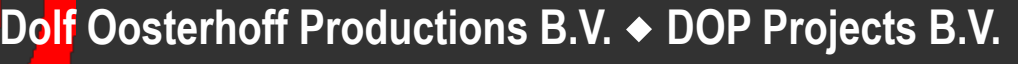

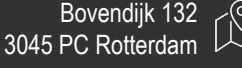